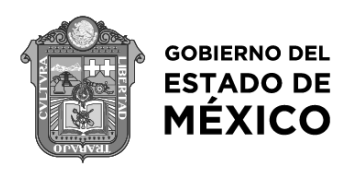

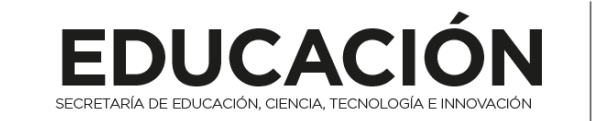

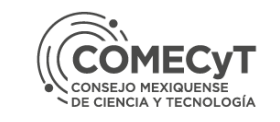

# BECA CIENCIA COMECYT

# **PRIMERA PROMOCIÓN 2024**

## **GUÍA DE REGISTRO**

**Página web:** 

http://intranet4.comecyt.edomex.gob.mx/licenciatura/

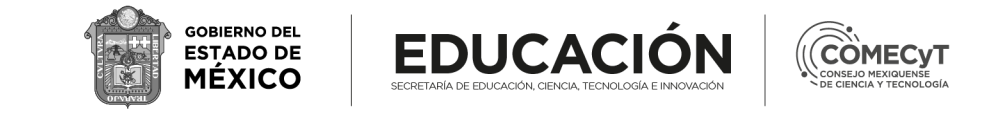

### **ANTES DE INICIAR EL REGISTRO EN EL SISTEMA, TEN A LA MANO LOS SIGUIENTES DOCUMENTOS**:

#### **MAYORES DE EDAD**

• **Identificación oficial: INE vigente con fotografía .**

#### **TODOS LOS ASPIRANTES**

- **CURP**
- **Comprobante de domicilio (AGUA, LUZ O TELECOMUNICACIONES)**
- **Constancia de calificaciones del ciclo inmediato anterior con promedio mínimo de 8.0**
- **Comprobante de inscripción al ciclo escolar actual.**

#### **MENORES DE EDAD**

- **Acta de nacimiento;**
- **Identificación oficial de la madre, padre o tutor (vigente).**

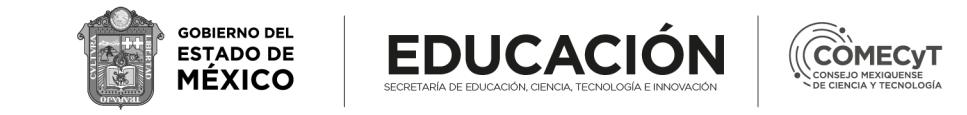

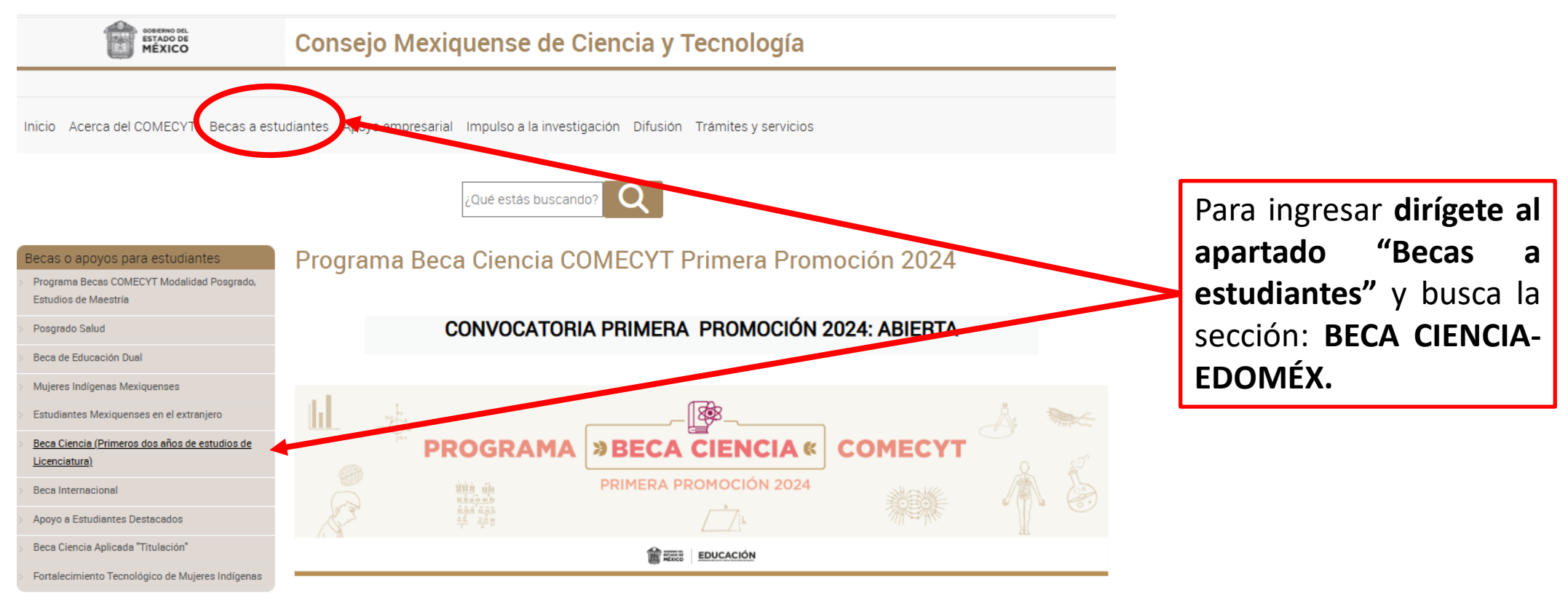

#### Acerca de la beca

El Programa Beca Ciencia Comecyt, tiene como propósito contribuir al desarrollo y formación profesional de las personas mexiquenses que fueron aceptadas en programas escolarizados de nivel superior (técnico superior universitario, licenciatura e ingeniería) para cursar alguno de los periodos escolares correspondientes a los primeros dos años del programa de estudios e instituciones públicas de educación superior mediante la entrega de apoyos monetarios.

#### Áreas de conocimiento:

- Matemáticas y Física
- Química y Biología
- · Ciencia Médica y de la Salud
- · Biotecnología y Agrociencias
- · Ingenierías.

**Dominiton Dánicon** 

#### Áreas de conocimiento:

- Matemáticas y Física
- Química y Biología
- · Ciencia Médica y de la Salud
- · Biotecnología y Agrociencias
- · Ingenierías.

#### Requisitos Básicos:

- Ser residentes del Estado de Mexico
- Ser menor de 25 años
- · Contar con promedio mínimo de 8.0
- · Ser estudiante de técnico superior universitario, licenciatura o ingeniería, en las áreas del conocimiento señaladas en la base primera, así como en alguno de los periodos escolares correspondientes a los primeros dos años del programa de estudios.
- · Desarrollar acciones y/o actividades de incidencia vinculadas a su programa de estudios, con las que se atienda alguna problemática identificada en el Estado de México

#### **IMPORTANTE**

El listado de aspirantes que cada Institución de Educación Superior (IES) postule, deberá enviarse mediante correo electrónico (becaciencia@edomex.gob.mx) a fin de formalizar la solicitud electrónica

#### Para consulta

- Reglas de Operación.pdf  $\bullet$
- Convocatoria.pdf  $\bullet$
- Aviso\_de\_privacidad\_simplificado.pdf
- Aviso\_de\_privacidad\_integral.pdf  $\bullet$
- $\bullet$   $\Box$  Catalogo Actividades Incidencia

#### Formatos para los solicitantes de beca

- M Formato\_A Carta de Postulación Beca Ciencia
- **M** Formato Constancia de Estudios\_Beca Ciencia  $\bullet$
- M Formato\_C Plan de Actividades de Incidencia  $\bullet$

#### **Registrar Solicitud**

 $\cdot \nabla$ Ingreso al Sistema de Registro

Para acceder al sistema de registro, dirígete a la parte final de la página y haz clic en "Registrar solicitud".

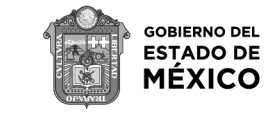

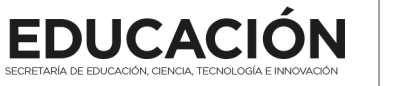

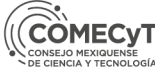

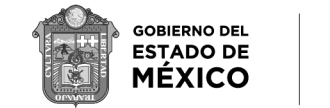

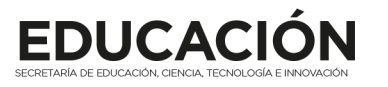

primero

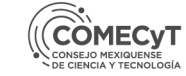

### **Ciencia EDOMEX**

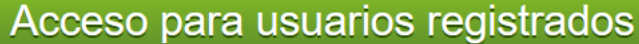

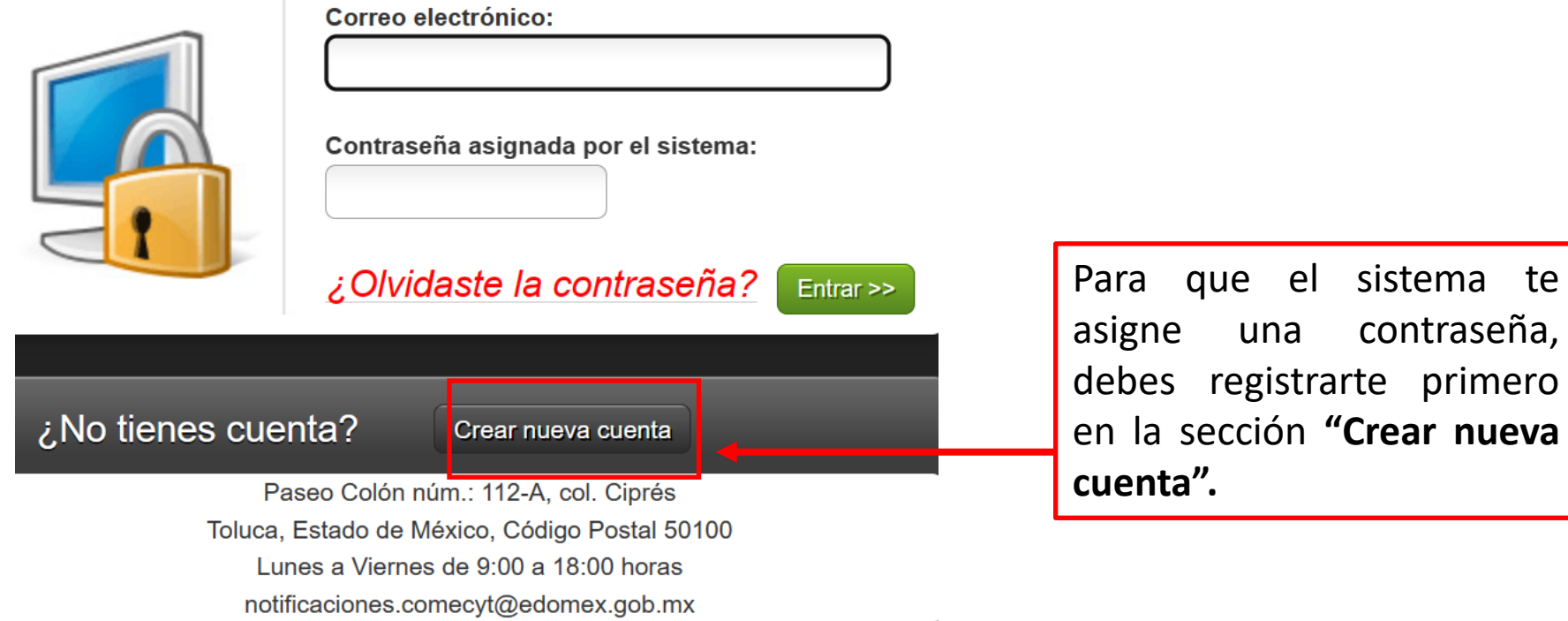

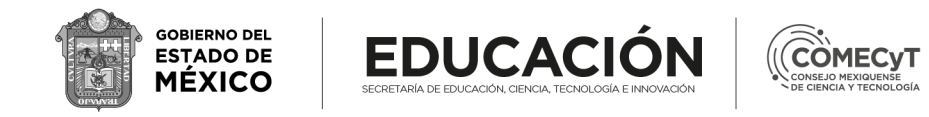

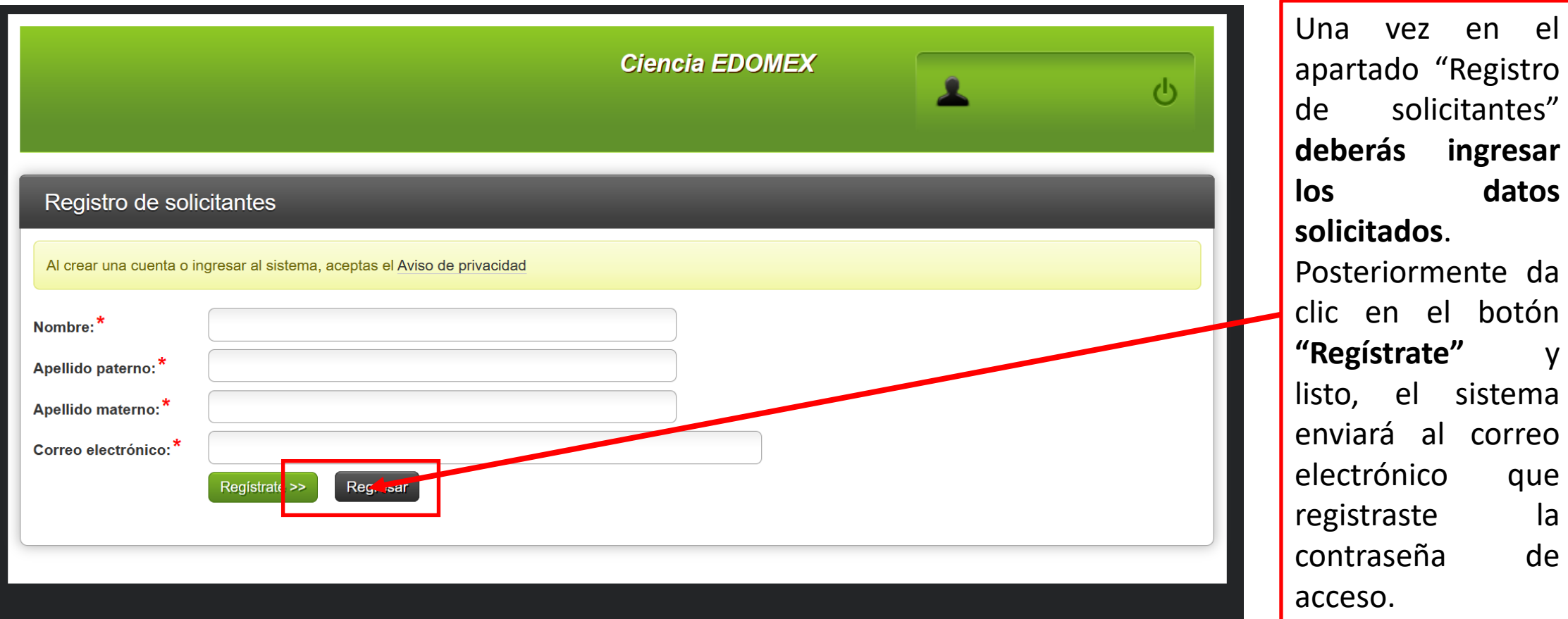

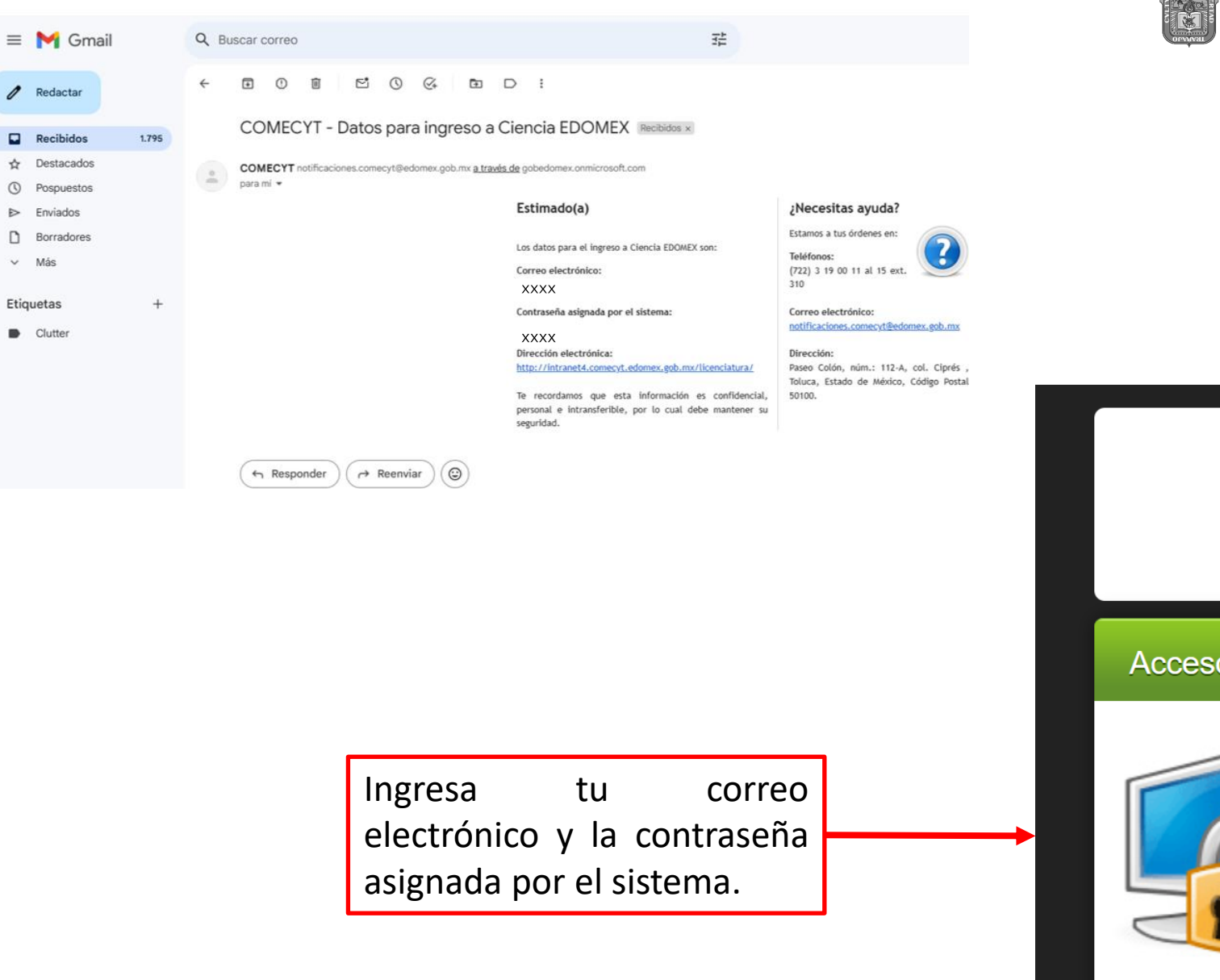

 $\ell$  Redactar

Recibidos

 $\hat{\mathbf{x}}$  Destacados

<sup>O</sup> Pospuestos

Borradores

 $\triangleright$  Enviados

 $~\vee$  Más

Etiquetas

 $\blacksquare$  Clutter

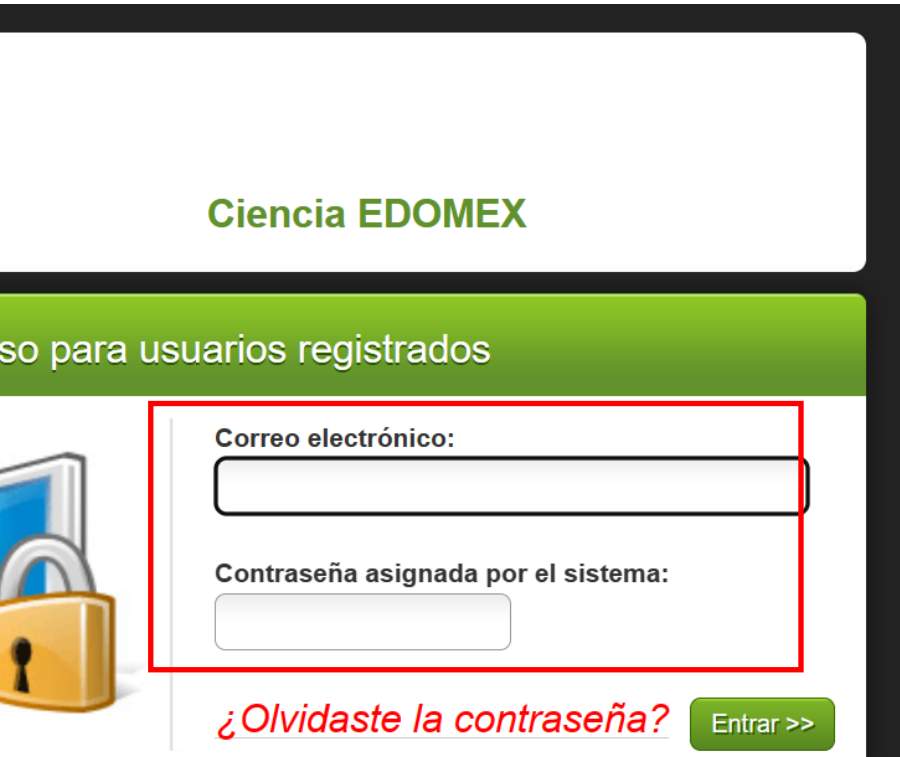

**EDUCACIÓN** 

SECRETARÍA DE EDUCACIÓN, CIENCIA, TECNOLOGÍA E INNOVACIÓN

COMECYT

CONSEJO MEXIQUENSI DE CIENCIA Y TECNOLOGÍA

**GOBIERNO DEL** 

**ESTADO DE MÉXICO** 

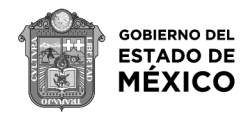

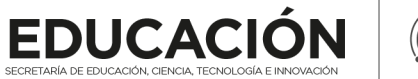

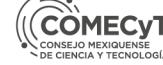

#### **AVISO IMPORTANTE:**

"Es responsabilidad exclusiva del aspirante la realización del registro de solicitud de Beca en el apartado correspondiente, así como el llenado correcto y completo de todos y cada uno de los campos solicitados por el sistema respectivo. Además de verificar que los documentos adjuntos sean legibles y correspondan a lo solicitado."

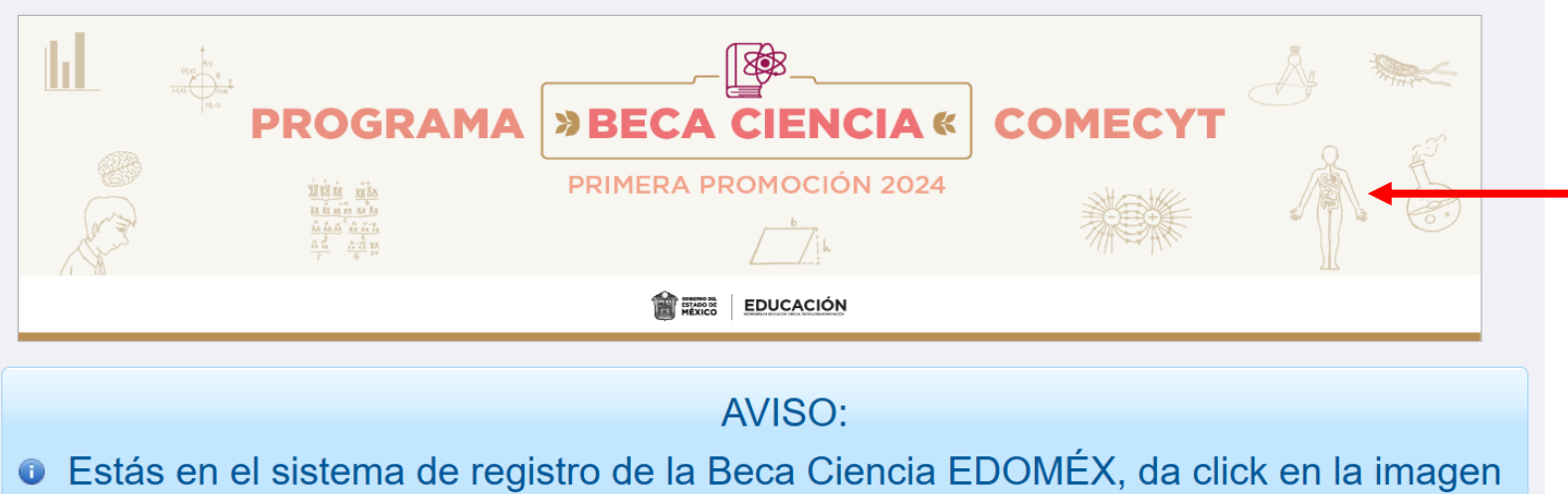

Una vez en el sistema de registro, da clic en la imagen del programa para iniciar con la captura de datos.

para poder comenzar

#### Solicitudes registradas

G

Folio Nombre(s) A. paterno A. materno CURP Nombre posgrado Estado de solicitud Acciones

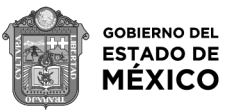

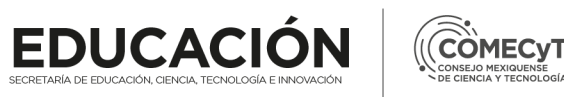

## **1. DATOS GENERALES** En la primera pestaña deberás ingresar tus datos personales.

Una vez completado este apartado, da clic en el botón **"Guardar y continuar",** si presionas el botón "Cancelar" se perderán los datos registrados.

#### **NOTA**

El sistema no te permitirá avanzar de pestaña si no completas cada apartado con la información requerida.

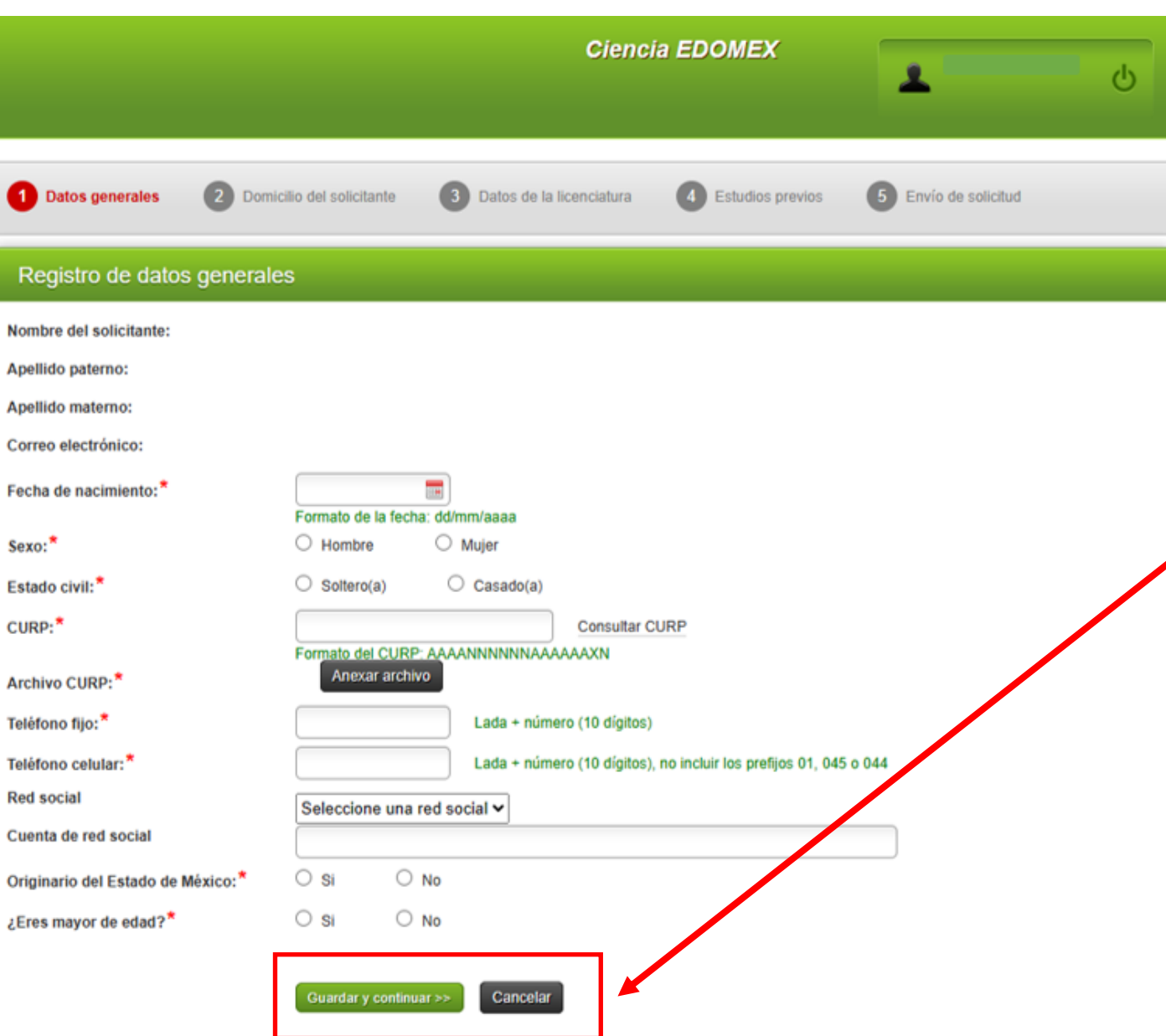

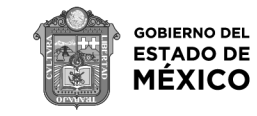

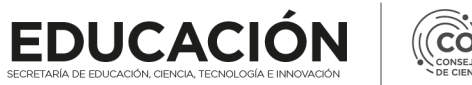

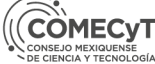

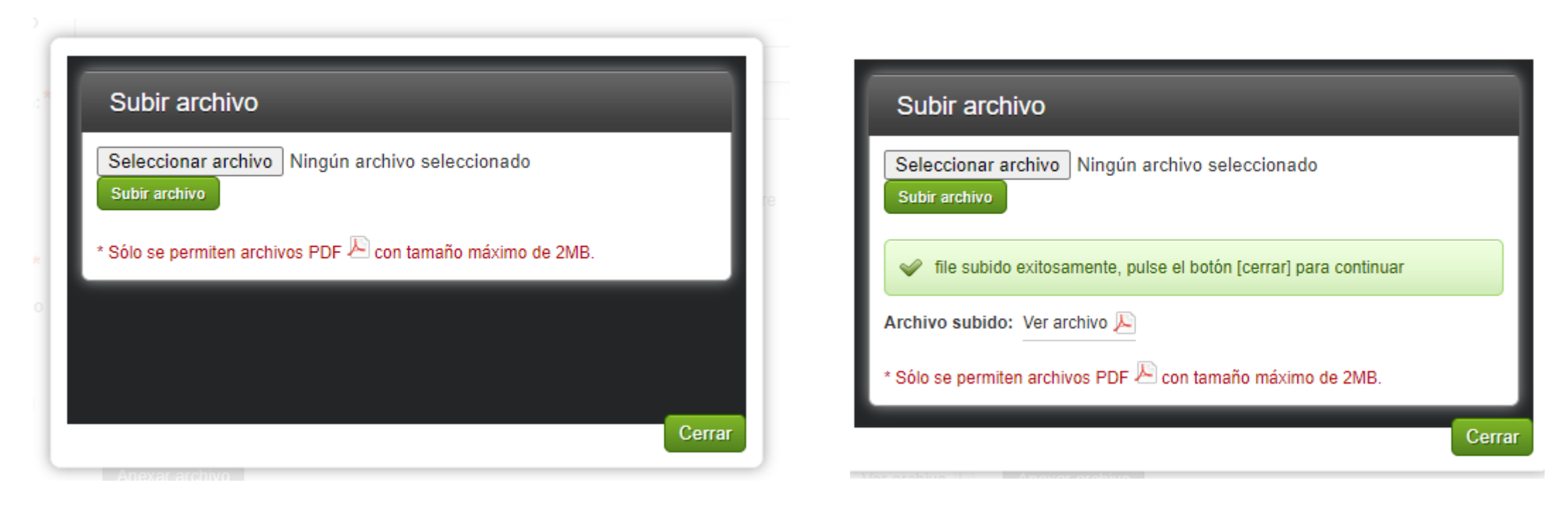

Durante tu registro deberás adjuntar distintos documentos, para ello, da clic en el botón **"Anexar archivo"** y selecciona el documento correspondiente. El archivo debe tener un **tamaño máximo de 2MB**, posteriormente, da clic en el botón **"subir archivo"**, cierra el cuadro de diálogo y continúa con tu registro.

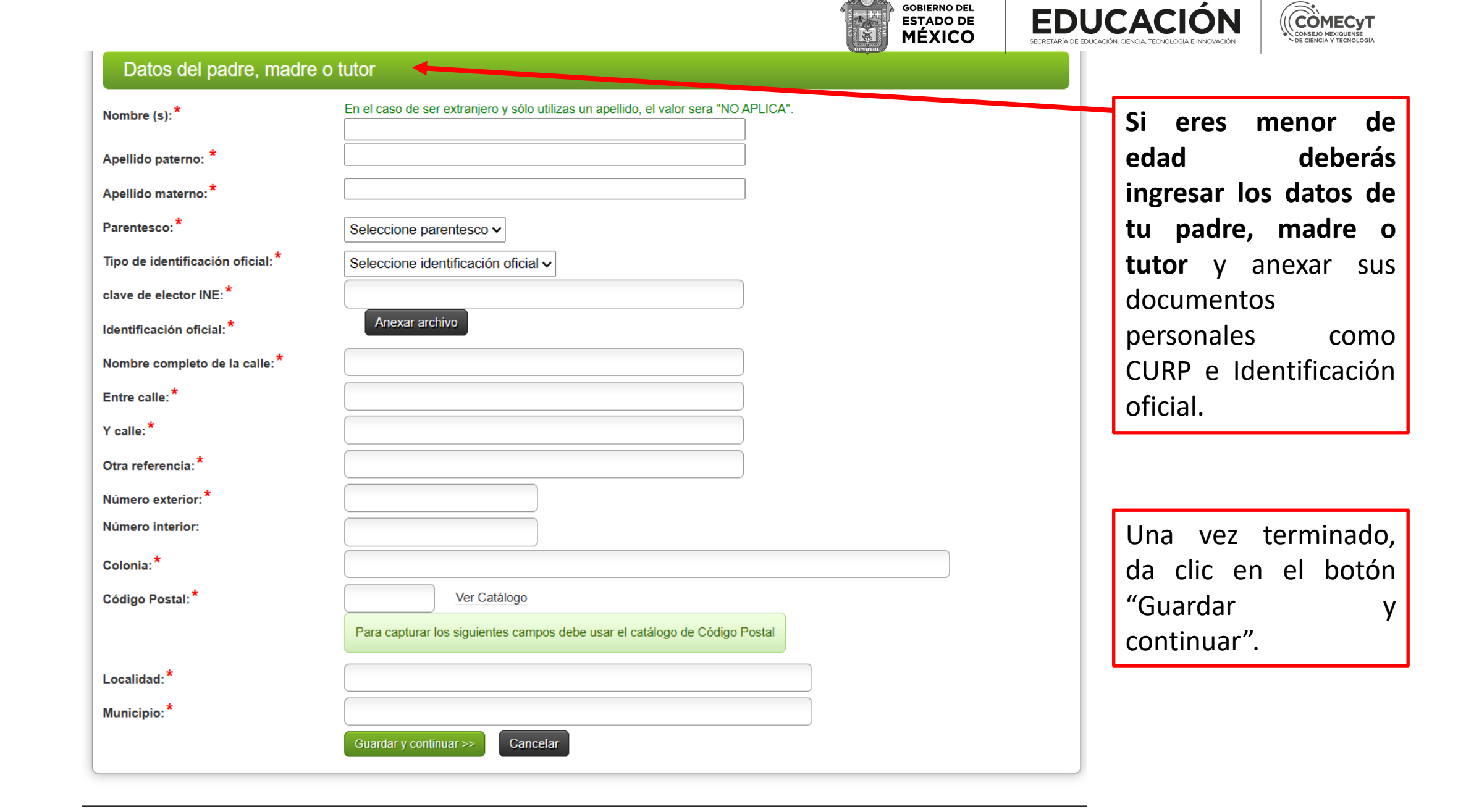

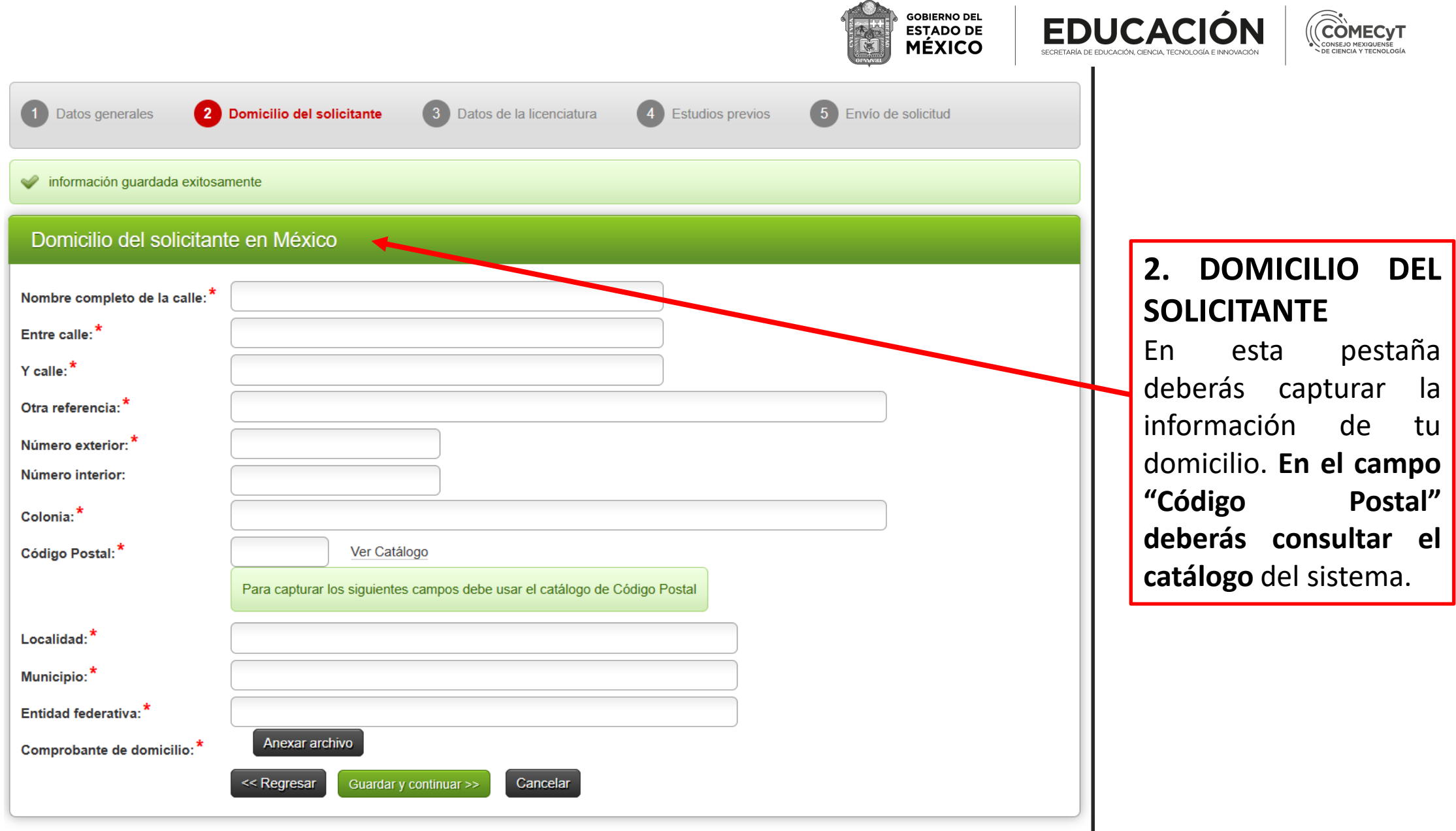

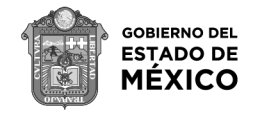

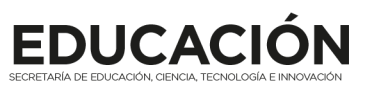

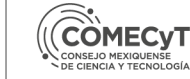

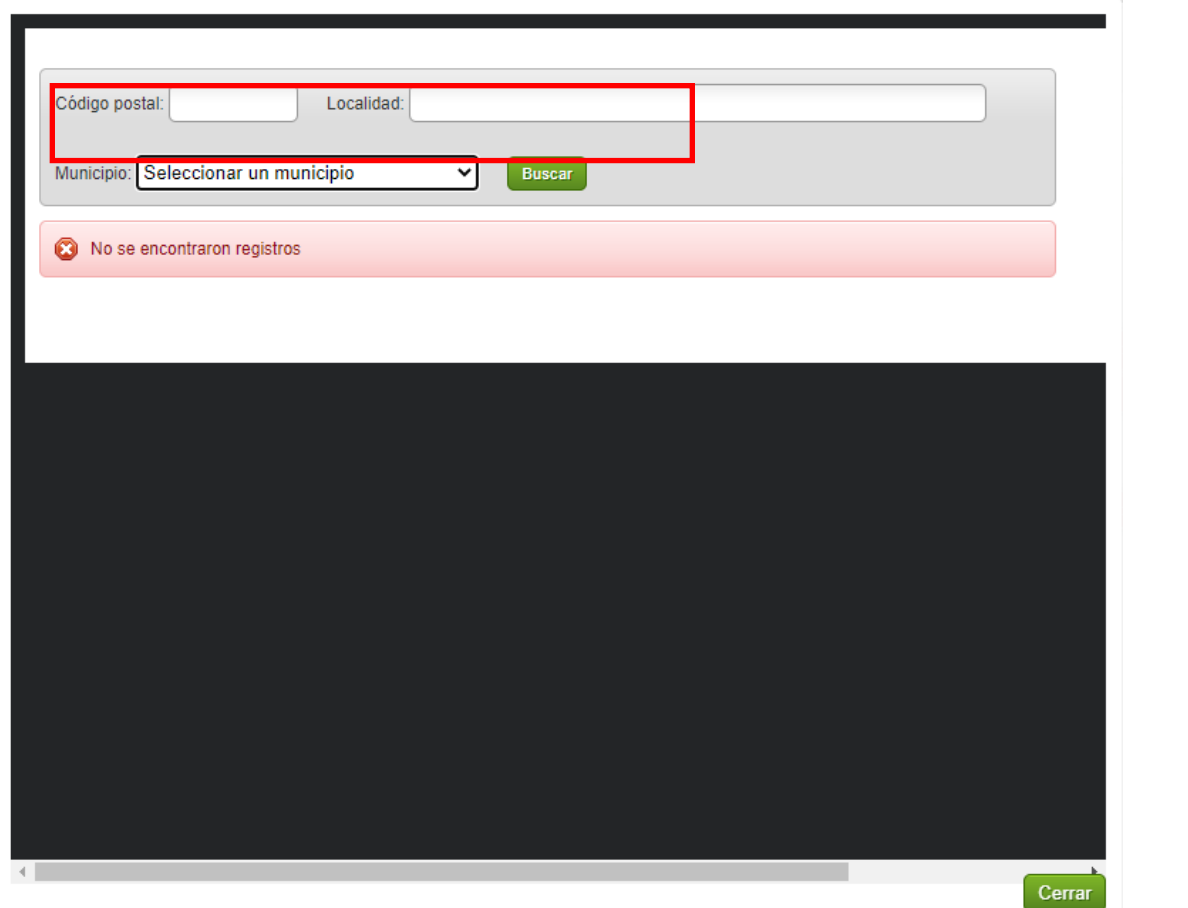

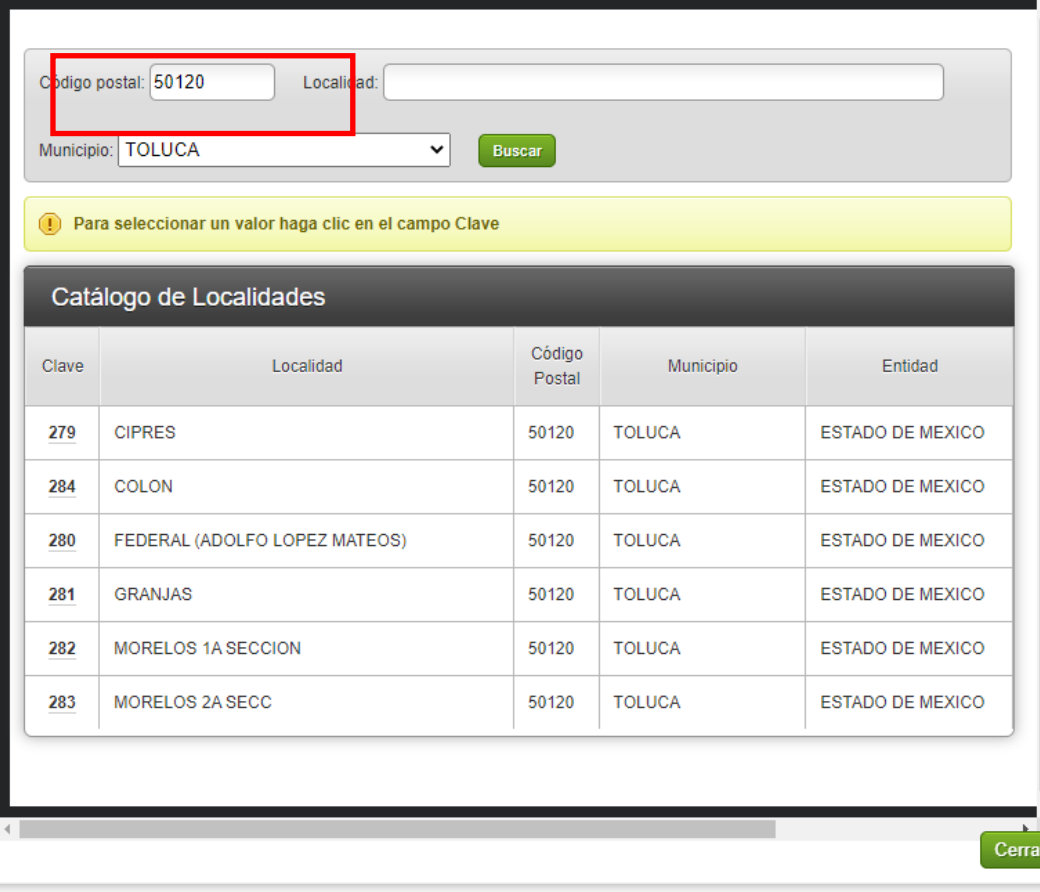

Para usar el catálogo **deberás seleccionar un municipio e introducir tu código postal**  para que el sistema despliegue las localidades y puedas elegir la tuya.

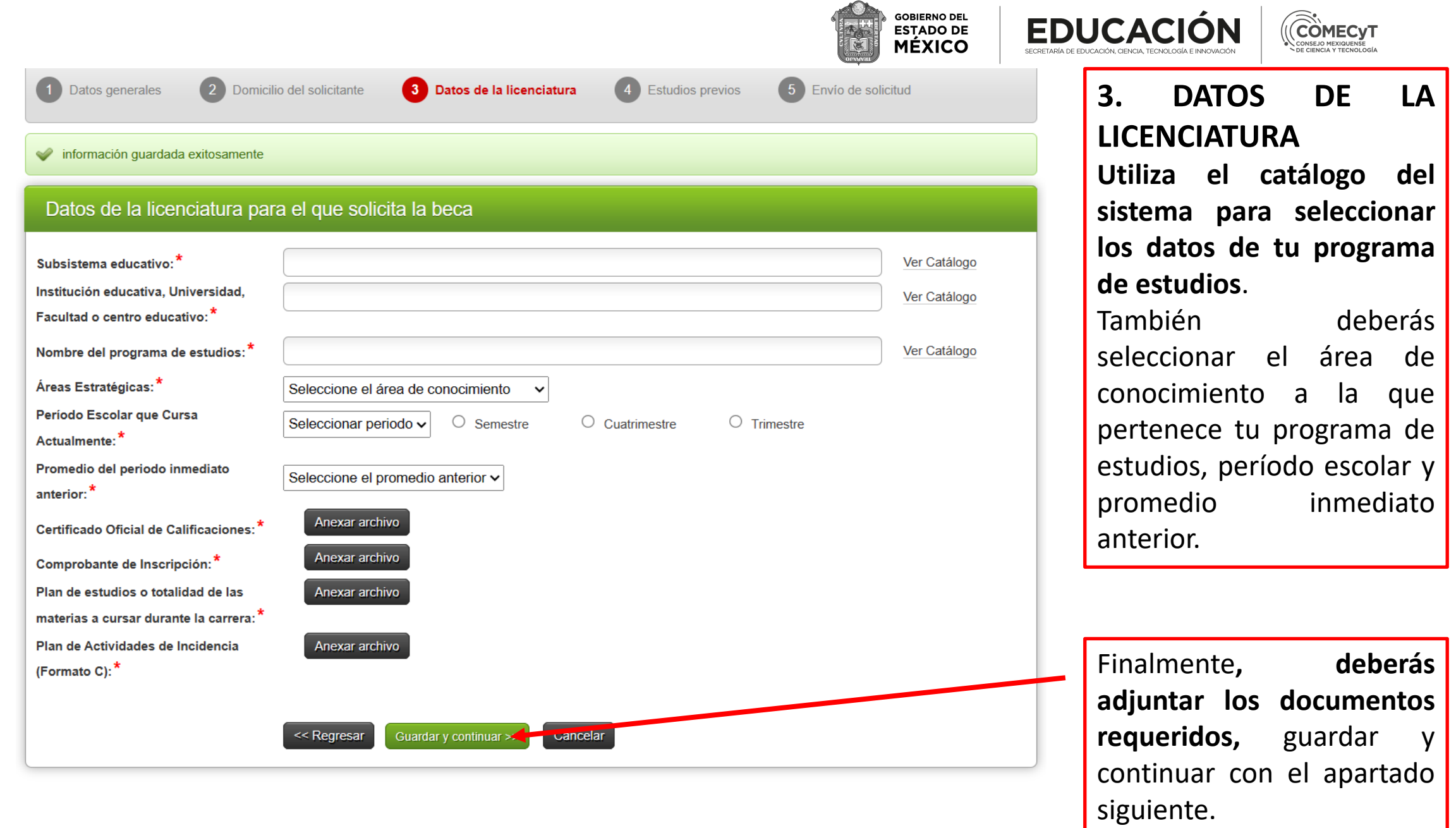

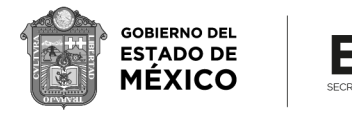

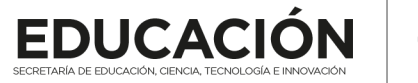

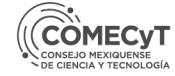

información

nivel de

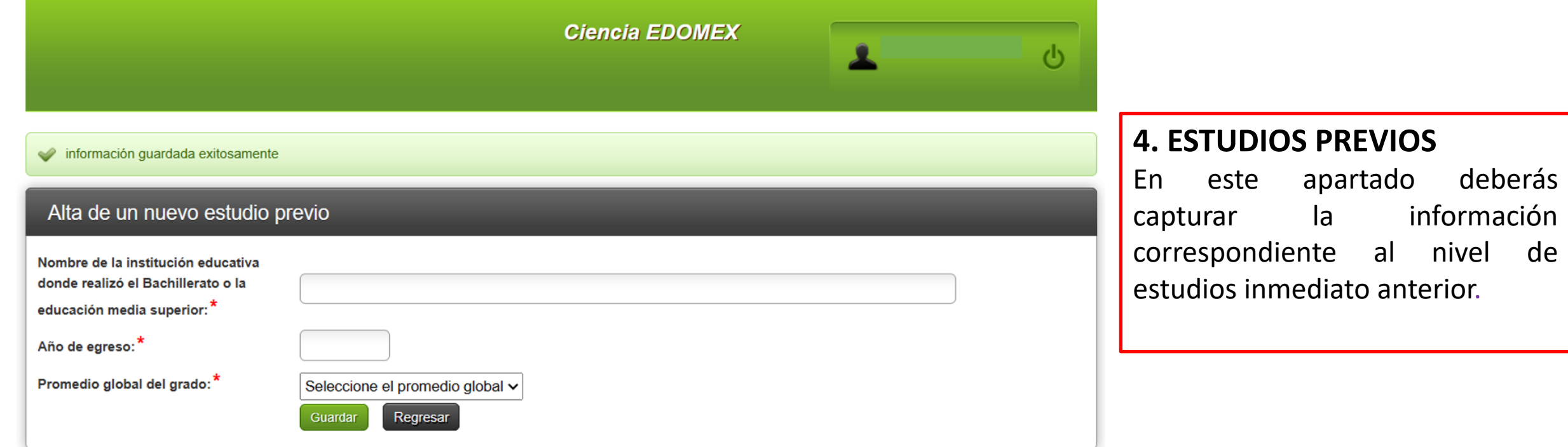

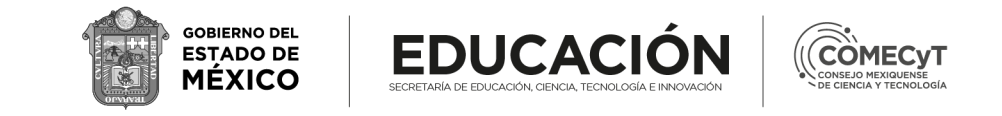

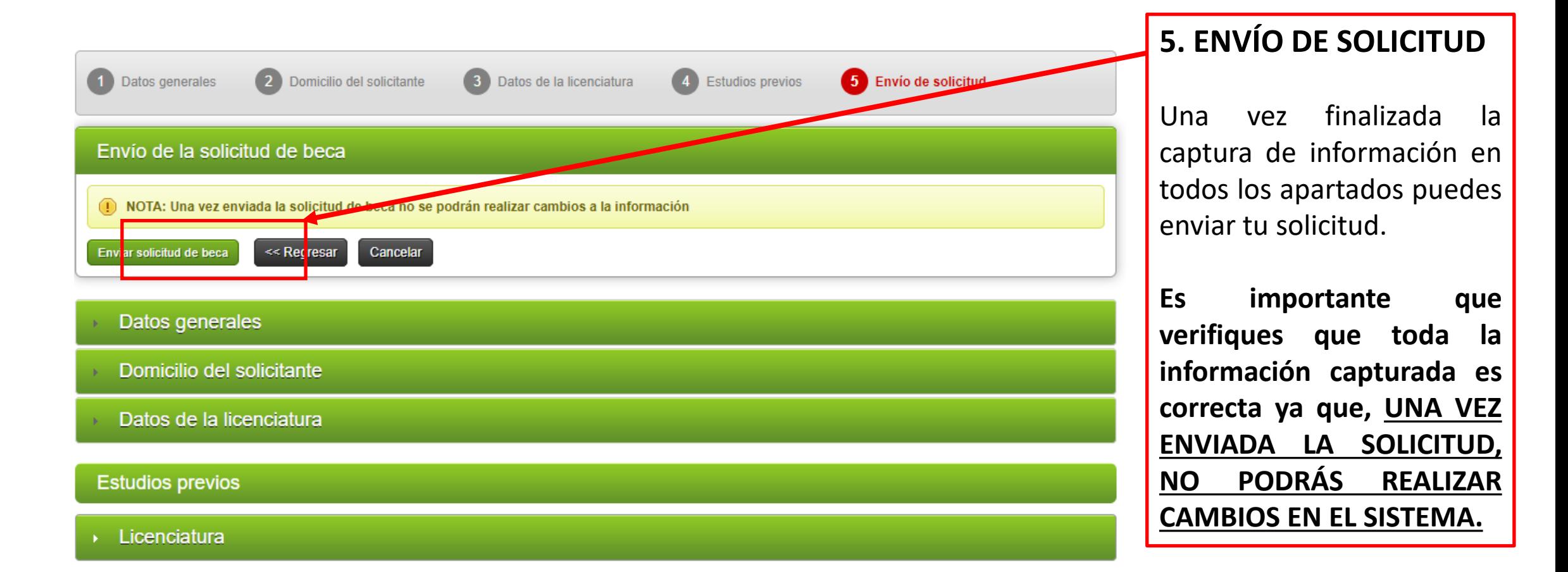

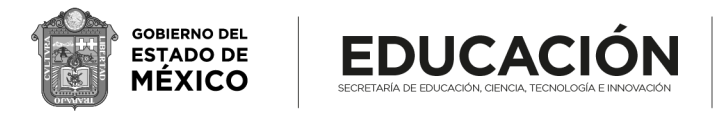

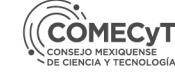

## **Dudas o aclaraciones al correo becaciencia@edomex.gob.mx**

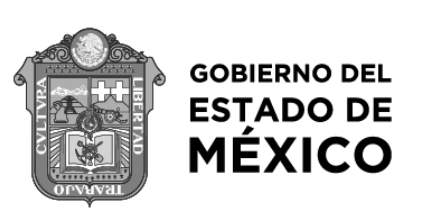

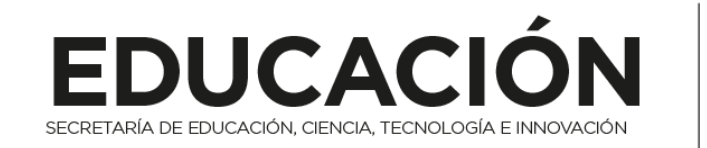

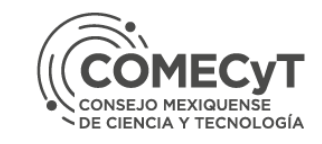